画面右端にマウスのカーソルをあて、設定ボタンをクリックしてください。

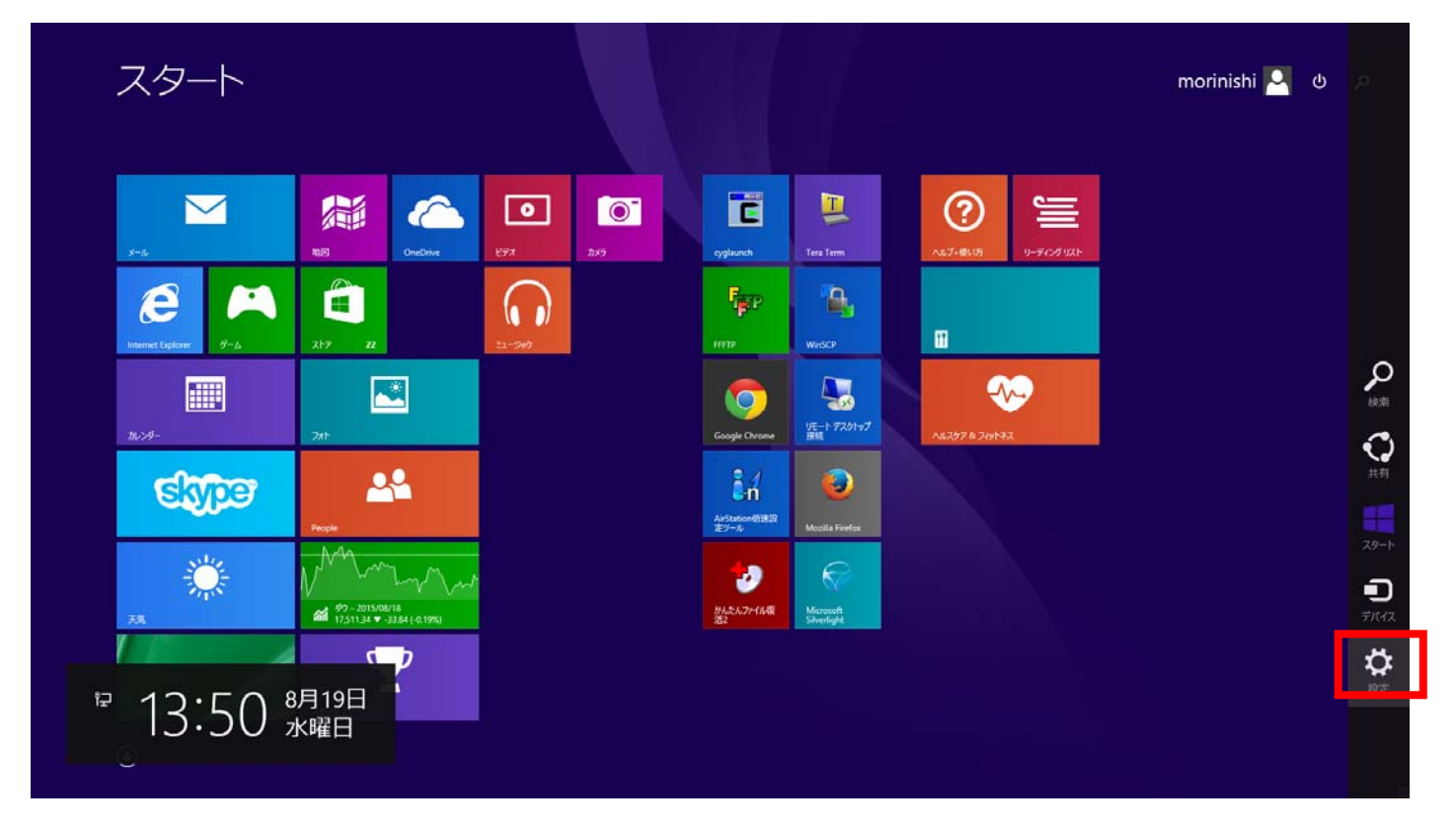

## ネットワークのボタンをクリックしてください。

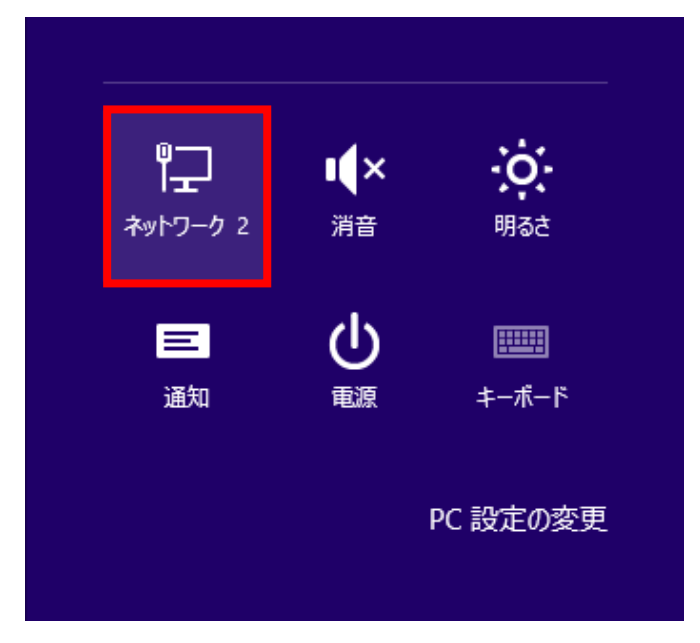

③ 対象のネットワークを選択し、右クリックして「このネットワークを削除」を選択してください。 対象のネットワークについては以下の表 1 をご参照ください。

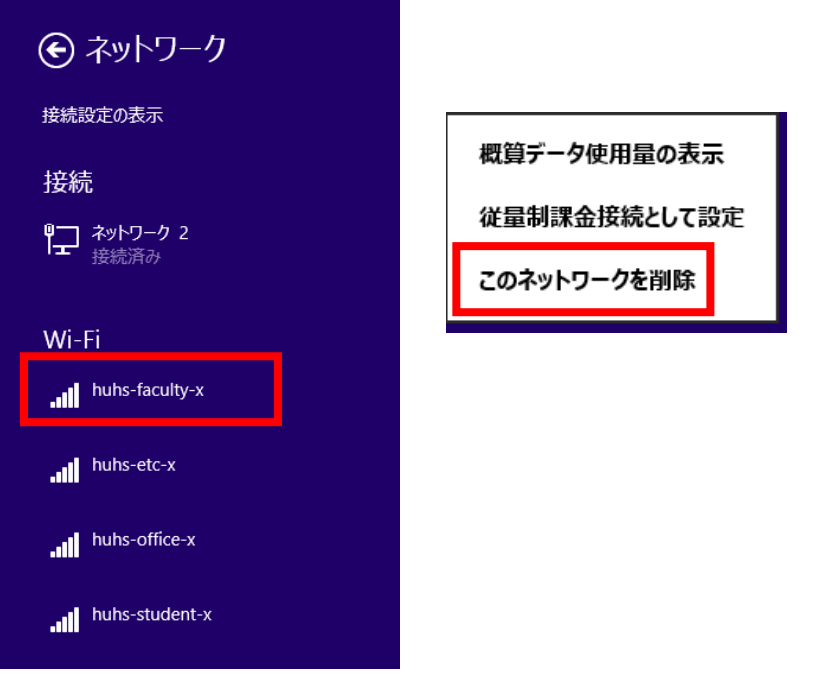

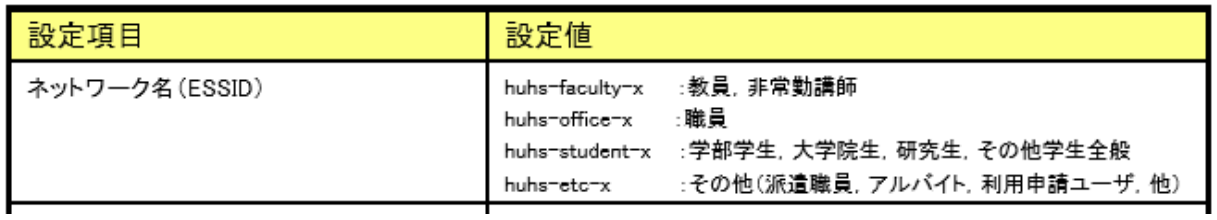

表 1

④ 画面右下にカーソルをあてるとメニューが出てきますので「設定」アイコンをクリックしてください。

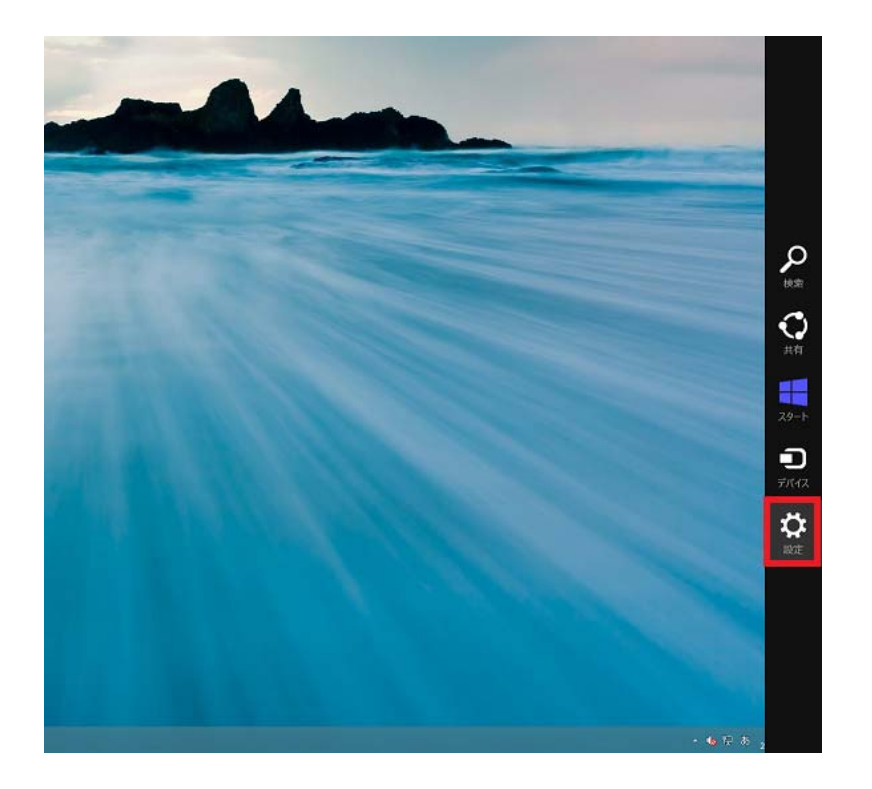

## 「コントロールパネル」をクリックしてください。

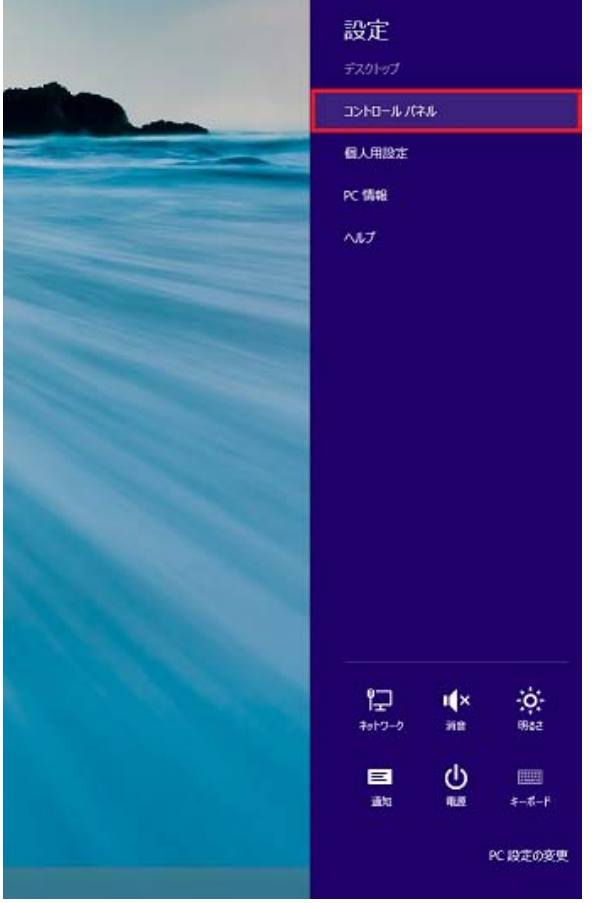

「ネットワークとインターネット」をクリックしてください。

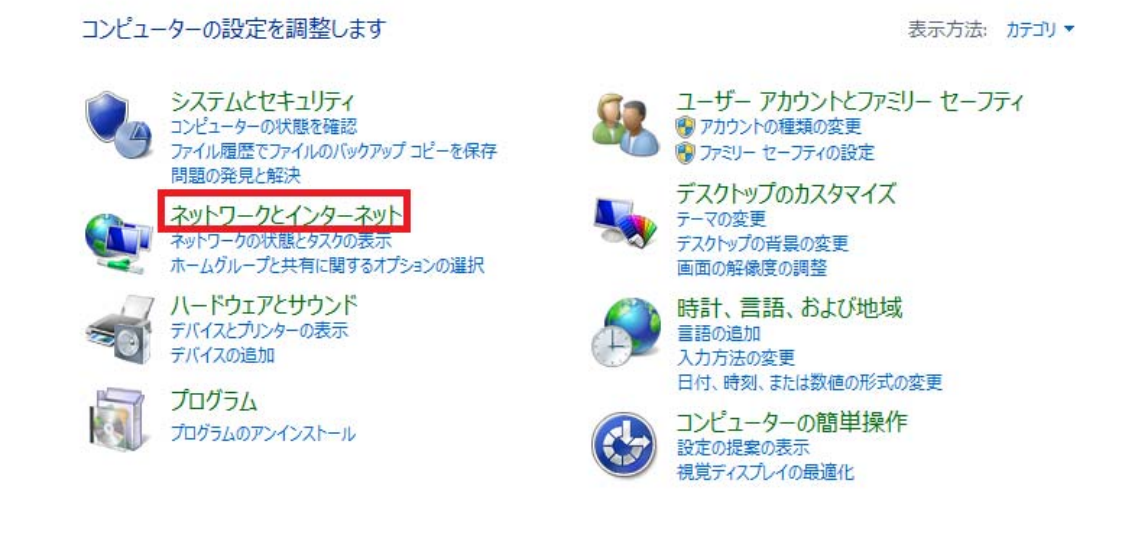

「ネットワークと共有センター」をクリックしてください。

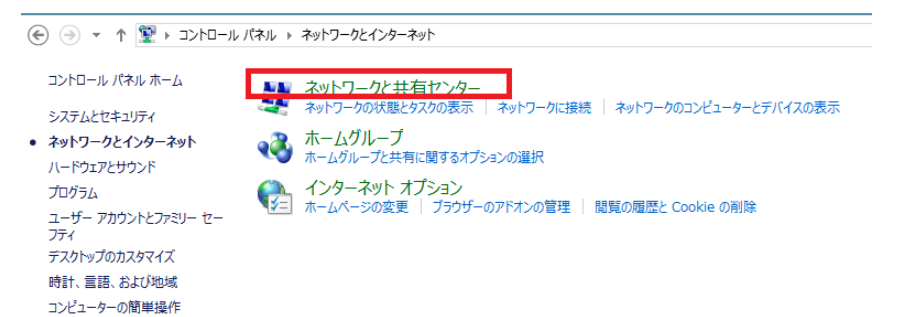

「新しい接続またはネットワークのセットアップ」をクリックしてください。

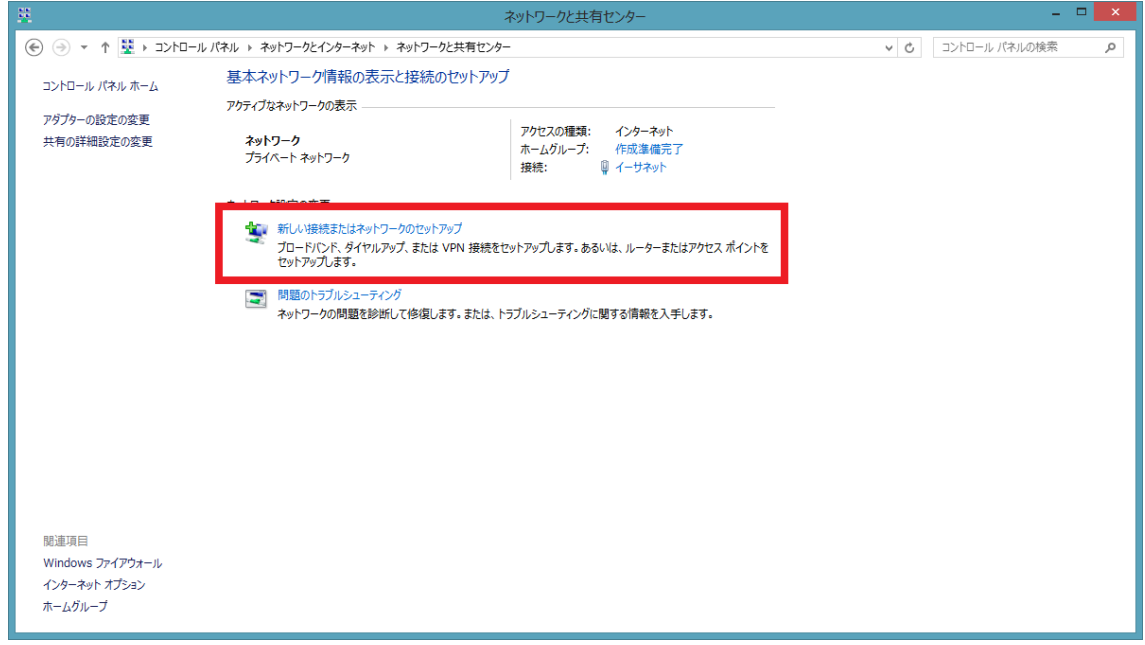

「ワイヤレスネットワークに手動で接続します」をクリックしてください。

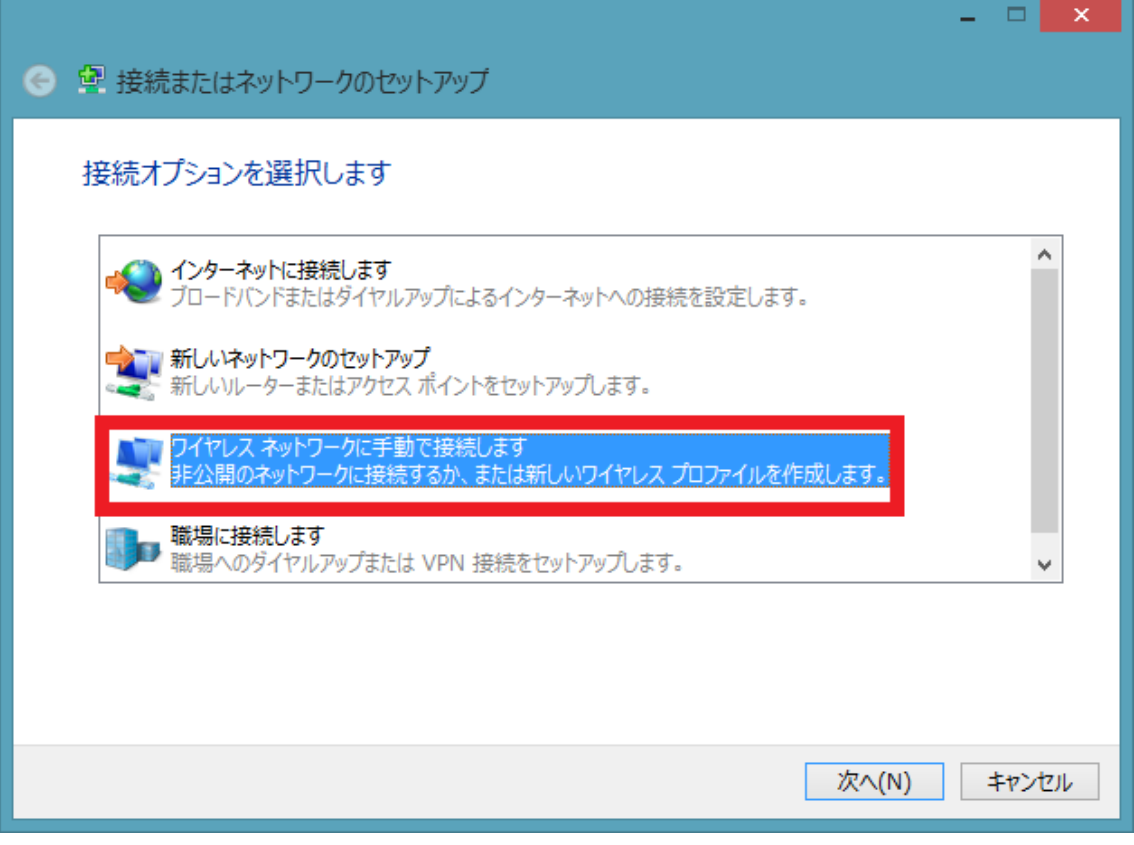

## 下記表の対象の設定値を入力してください。

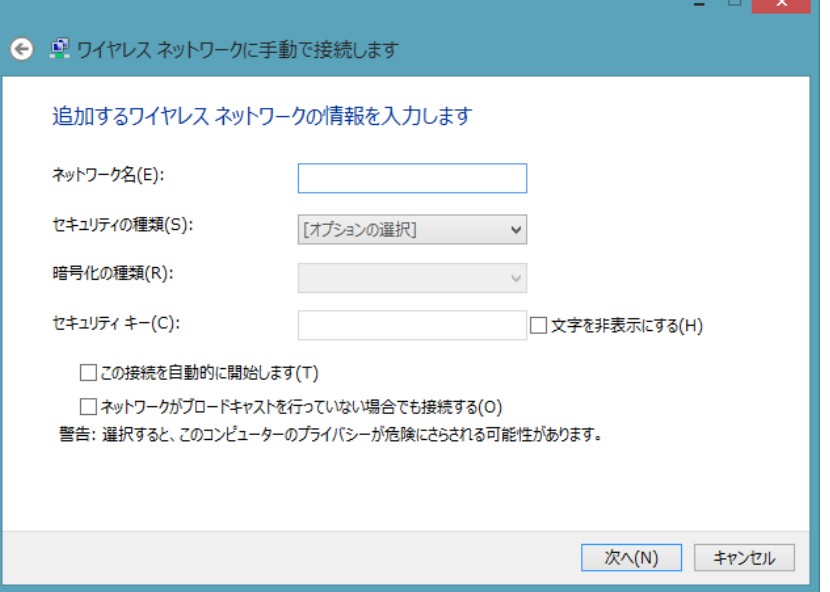

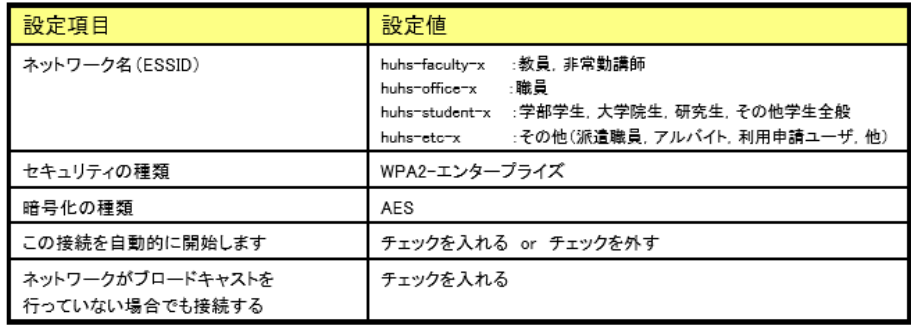

## 「接続の設定を変更します(H)」をクリックしてください。

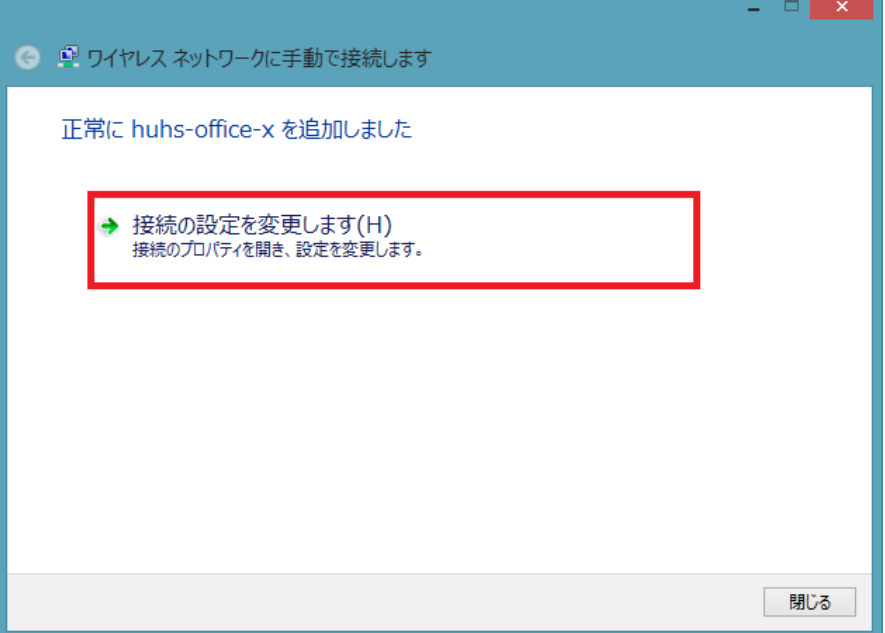

「設定」ボタンをクリックしてください。

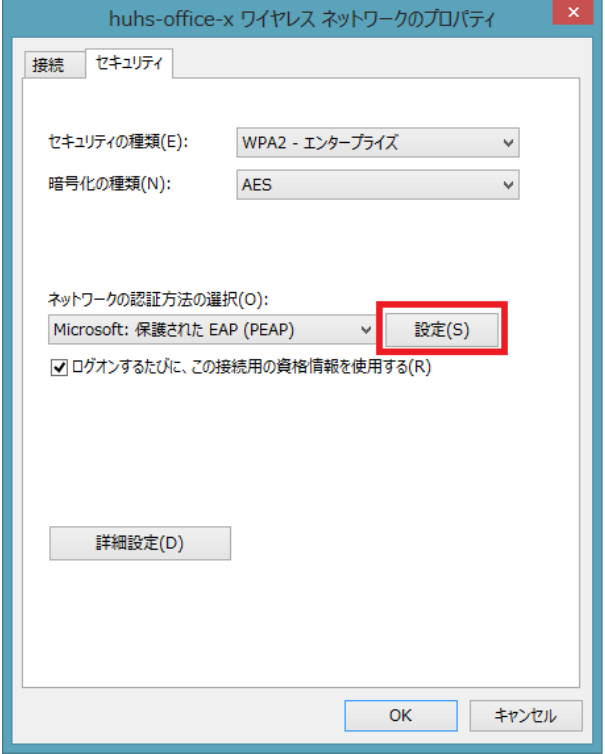

証明書を検証してサーバーID を検証する(V)のチェックを外し、「構成」ボタンをクリックしてください。

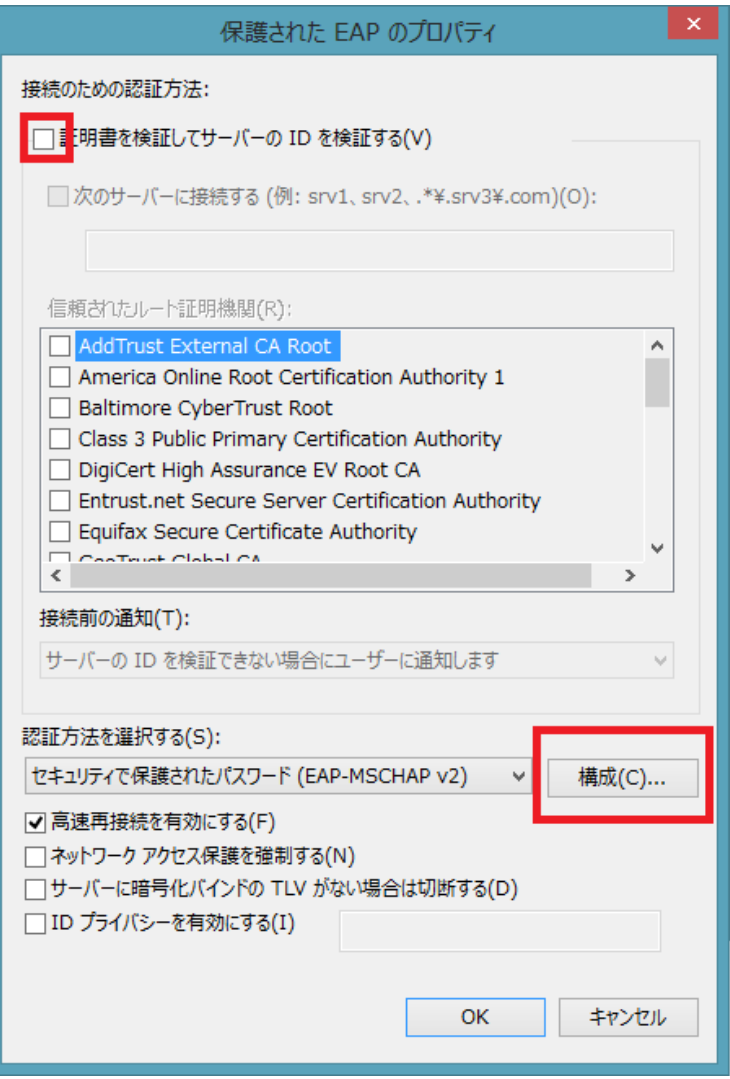

 Windows のログオン名とパスワード(およびドメインがある場合はドメイン)を自動的に使う(A)のチェック を外し、「OK」ボタンをクリックしてください。

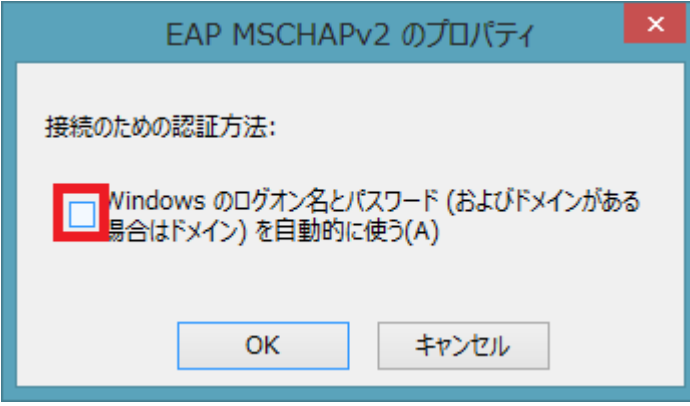

「OK」ボタンをクリックしてください。

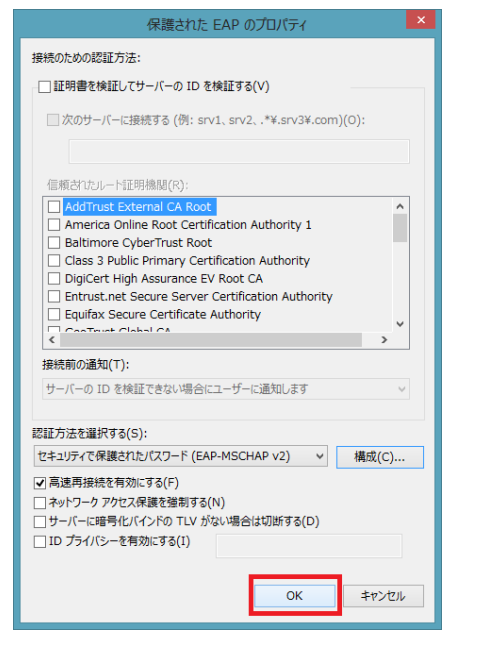

「詳細設定」ボタンをクリックしてください。

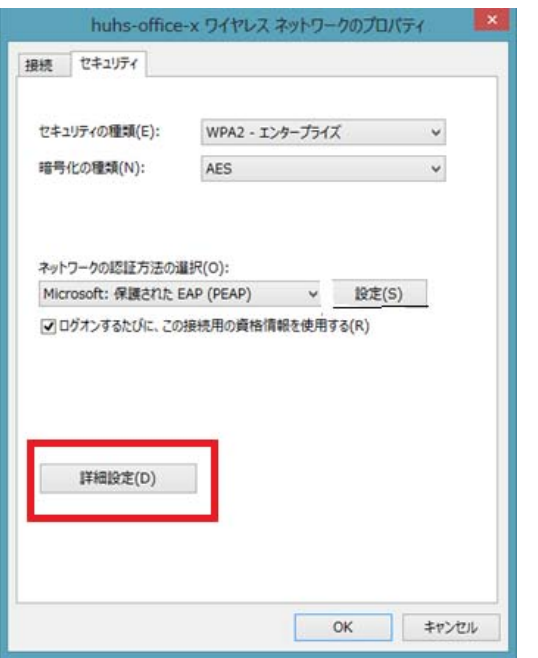

⑰ 「認証モードを指定する(P)」にチェックを入れ、「ユーザ認証」を選択し 「OK」ボタンをクリックしてください

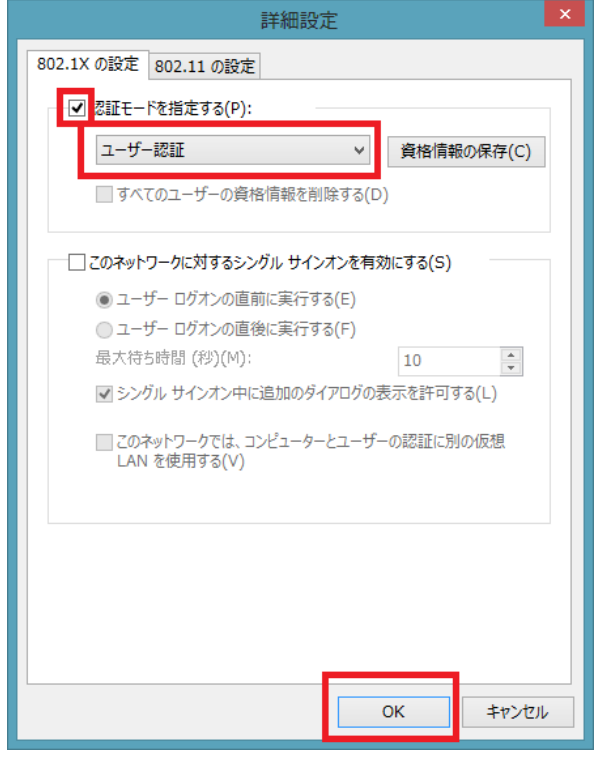

⑮開いているウインドウを全て閉じ、設定は終了です。